# Tutorial 2b: multiple gene list input

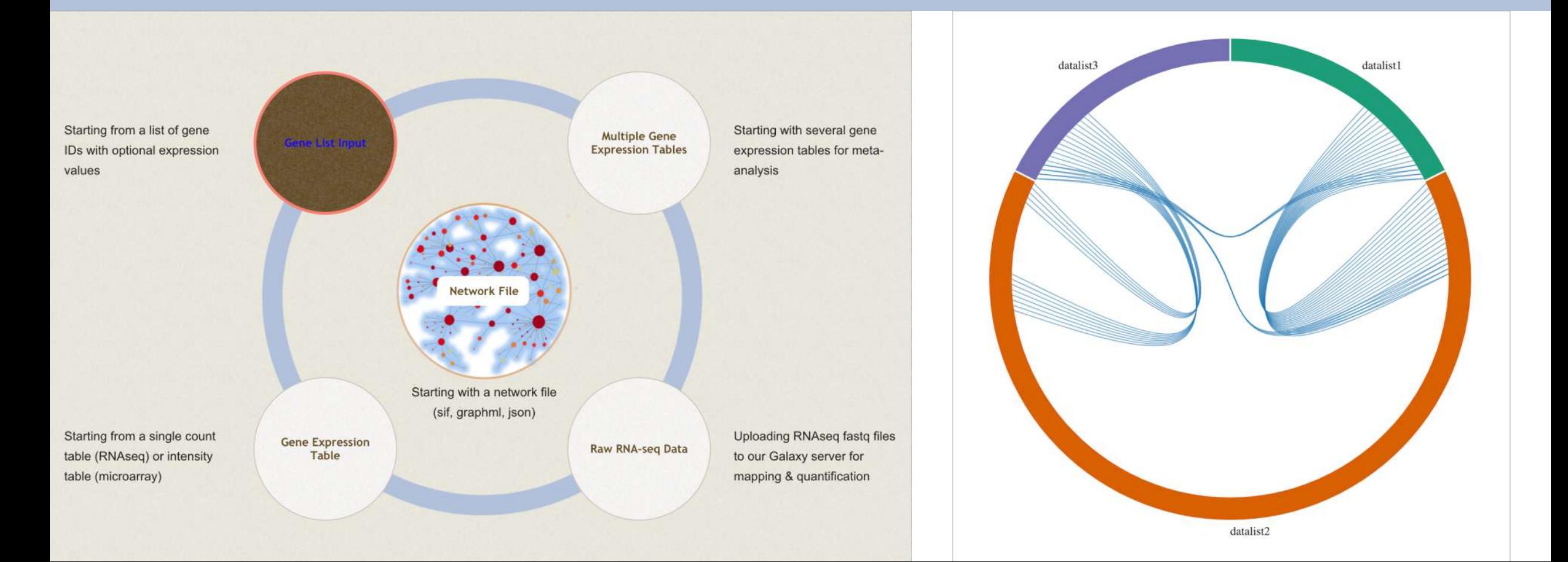

# Intro to NetworkAnalyst

- Web application that enables complex meta-analysis and visualization
- Designed to be accessible to biologists rather than specialized bioinformaticians
- Integrates advanced statistical methods and innovative data visualization to support:
	- Efficient data comparisons
	- Biological interpretation
	- Hypothesis generation

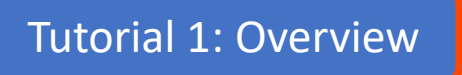

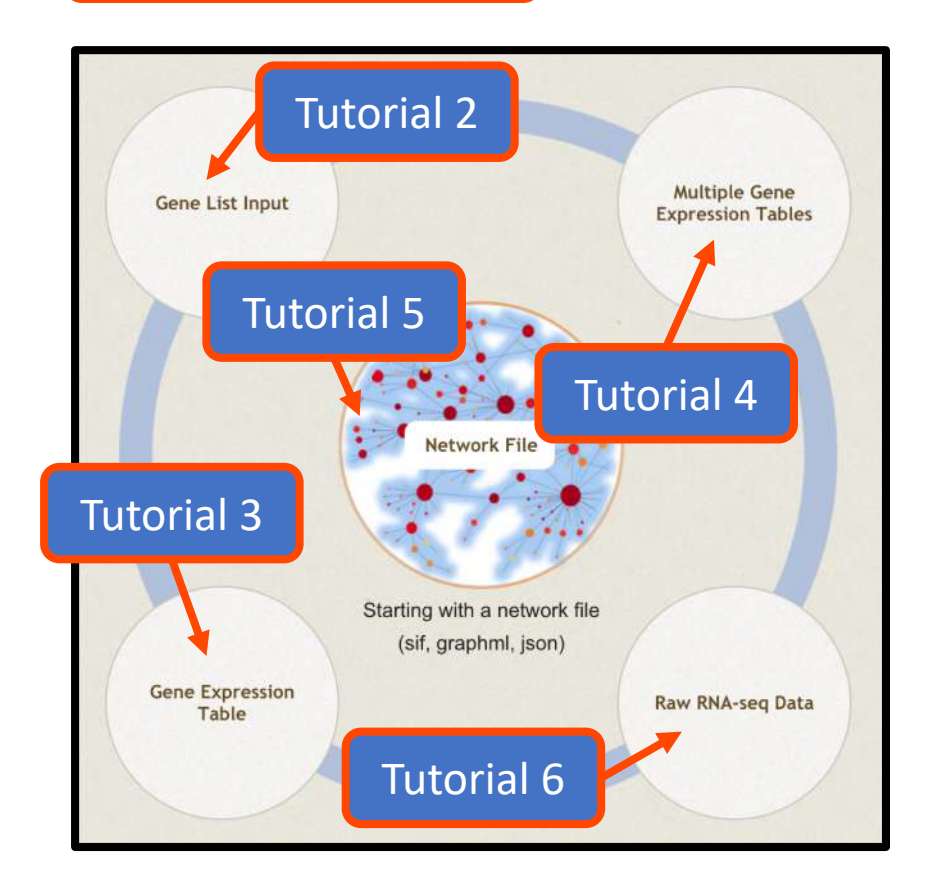

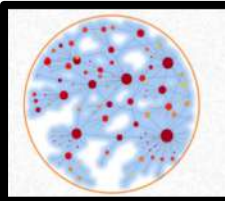

NetworkAnalyst -- a web-based platform for gene expression profiling & biological network analysis

### Computer and browser requirements

- A modern web browser with Java Script enabled
	- Supported browsers include Chrome, Safari, Firefox, and Internet Explorer 9+
- For best performance and visualization, use:
	- Latest version of Google Chrome
	- A computer with at least 4GB of physical RAM
	- A 15-inch screen or bigger (larger is better)
- Browser must be WebGL enabled for 3D network visualization
- 50MB limit for data upload
	- ~300 samples for gene expression data with 20 000 genes

## Goals for this tutorial

- A challenge for 'omics analysis is to find ways to benefit from big data without being overwhelmed by it
- Visualizing key functions and relationships within large datasets is an integral part of this
- Networks capture the topology of statistical and functional relationships in graphical form – thus they are a powerful tool for 'omics visual analytics
- The goal of this tutorial is to:
	- introduce NetworkAnalyst's tools for visualizing 2D and 3D networks from a list of uploaded gene IDs
	- Project and visualize these genes within their biological networks to explore their relationships and collective functions

#### Select example data

NetworkAnalyst supports the upload of up to 8 lists. In this tutorial, we upload 3 and then compare the overlap between lists using heatmaps, Venn diagrams, and chord diagrams.

**Network Analysis** 

Download Exit

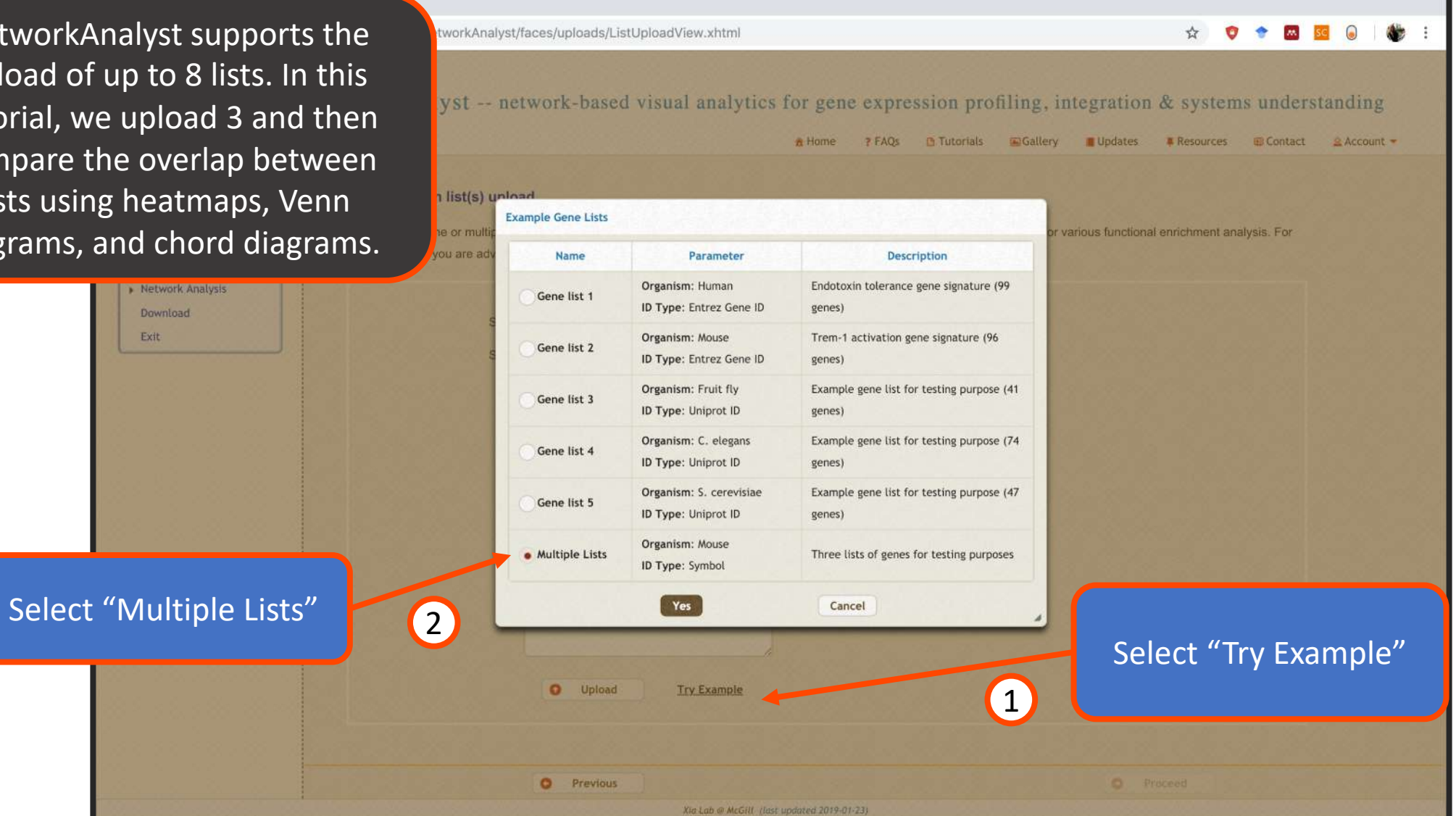

#### Upload example data

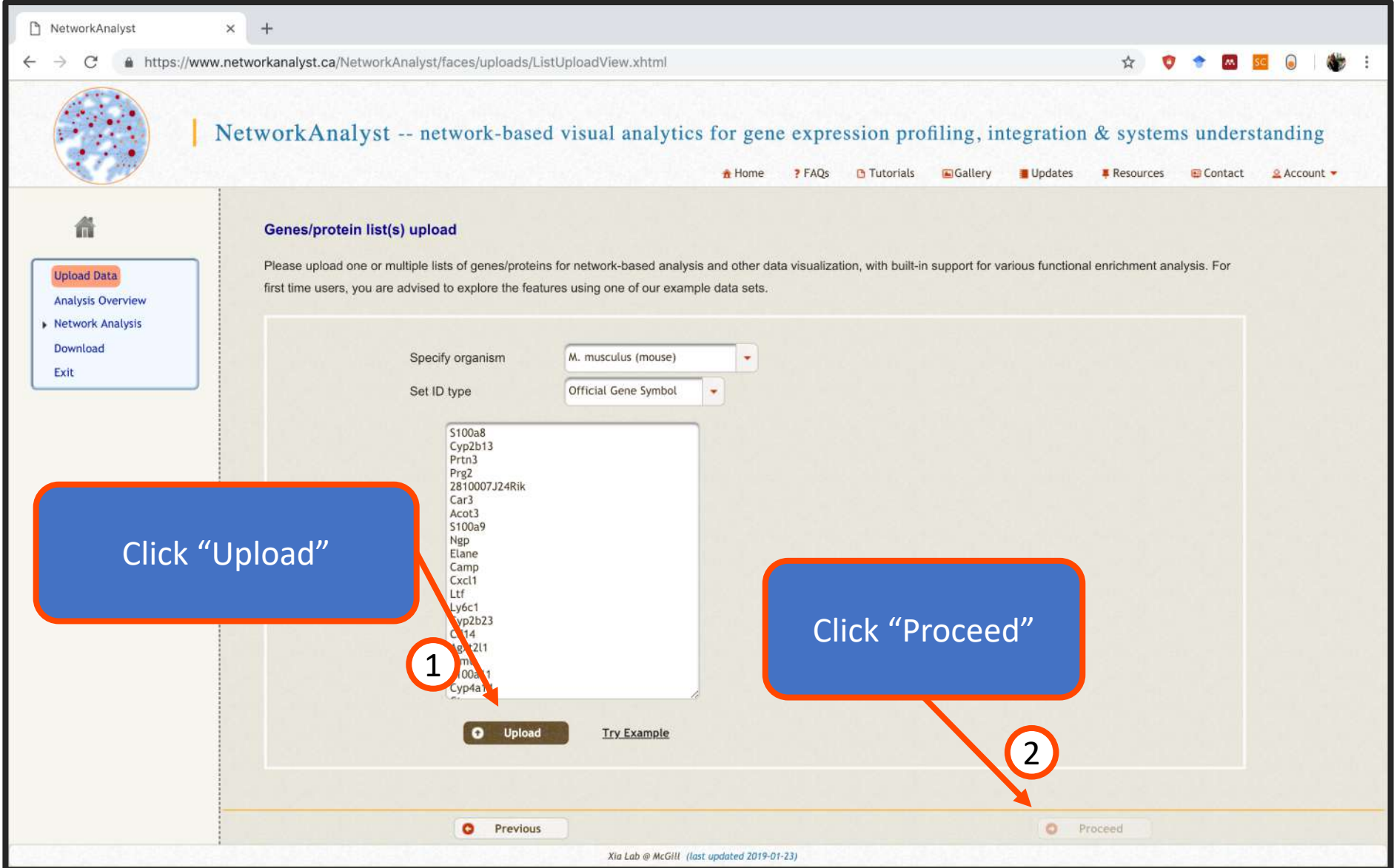

#### Analysis overview

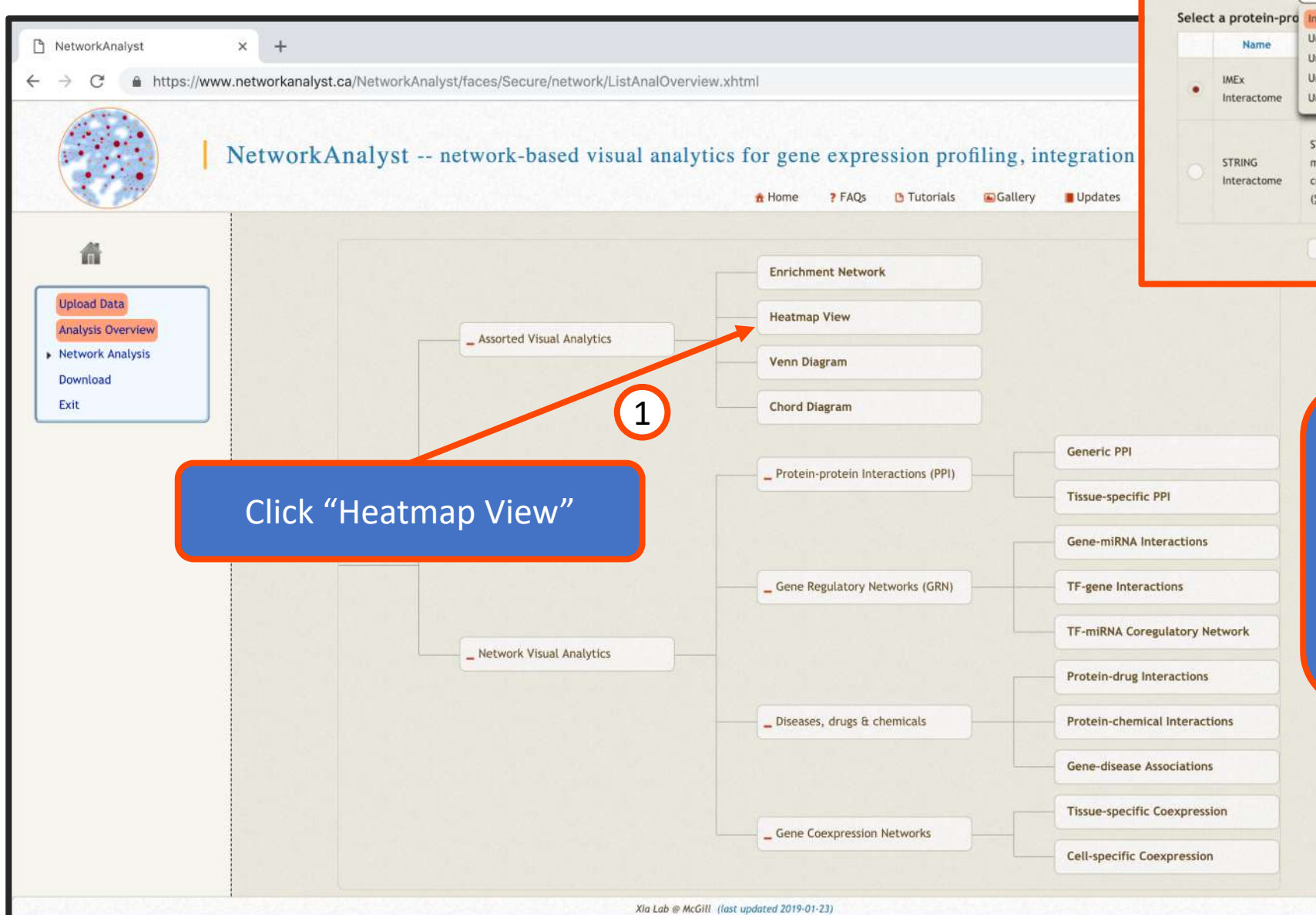

Please select a list: | Intersection of all lists Intersection of all lists ibase: Union of all lists Parameters Unique genes in list1 Unique genes in list2 None Unique genes in list3 900 STRING interactome with Confidence score cutoff: medium (400) - high (1000) confidence score Require experimental (Szklarczyk D et al) evidence: Cancel OK

> After clicking on a network type, you have the option of using an individual list, the intersection of all lists, or the union of all lists. See tutorial 2a for more details on "Network Visual Analytics"

# Heatmap view A heatmap is a simple yet powerful way of

https://www.networkan

Resolution: Medium C Colors: blue-yellow-darkred C Border: Defaul

P NetworkAnalyst

**n** • Upload Data • Analysis Overview

 $\leftarrow$ 

3

 $+$ 

comparing the content of multiple gene lists. Click on "Analysis Here, genes present in all 3 lists are red, in 2 are Overview" and then orange, and in 1 are yellow. Grey indicates that FAQS on "Venn Diagram" this gene is not present in this gene list.

**Focus View Overview** Select all  $\bullet$  Reset Ouerv: Genes in Overview Database: KEGG Submit Save Hist1h2a<br>Ifi2712a<br>Top2a<br>Tmsb4x<br>Fogr4<br>Axi Search Show All Term: Note: *double click a row to vie* the corresponding profile  $Cd52$ Nckap1 Name Pval AdiP Hit-H<sub>2-Eb1</sub> 0.000566 Systemic lupus erythemato  $456/19$ 0.00000266 Saa3<br>Stk17b cam<sup>2</sup> Tuberculosis 14/170 0.0000273 0.00291 Dram  $\frac{21}{12}$ 0.00019 0.013 Staphylococcus aureus 2 Casp1<br>Laptm5<br>Prkcb<br>Cd74<br>Hcls1 Cell adhesion mole 0.000243 0.013  $6/4$ 0.000381 0.0162 Allograft rejection Ly9<br>P2ry14<br>Btk Antigen proces ing and presen 7/64 0.000573 0.0203 mem86a cat1 Hist1h2bt 0.0213 Fogr1<br>Hist1h3a Perform enrichment 0.0258 1 Ar<br>Tmem51<br>S100a8<br>Cyp2b13<br>Prtn3 0.0519 analysis on all of the Prg2<br>2810007J24Rik 0.0525 Car3 0.077 Select genes from the  $\frac{1}{2}$   $\frac{1}{2}$ 0.163 "Overview" for a 0.163 0.184 Agxt211 closer look in the Leukocyte transendothelial mij 7/111 0.013 0.184 Cytokine-cytokine receptor int 11/230 0.0153 0.204 "Focus view" Fc gamma R-mediated phagoc: 6/92 0.018 0.226 0.256 Natural killer cell mediated cyt 7/123 0.0217 0.0239 0.256 T cell receptor signaling pathw 6/98 ID: Saa3 Chemokine signaling pathway 9/184 0.0241 0.256 **Detail: 20210**  $0.0201$  $0.207$ **Define Custom Signatures Show Gene Names** Xia Lab @ McGill (last updated 2019-01-23)

#### When finished, click "Analysis Overview" and then "Chord Diagram"

#### Interactive Venn Diagram

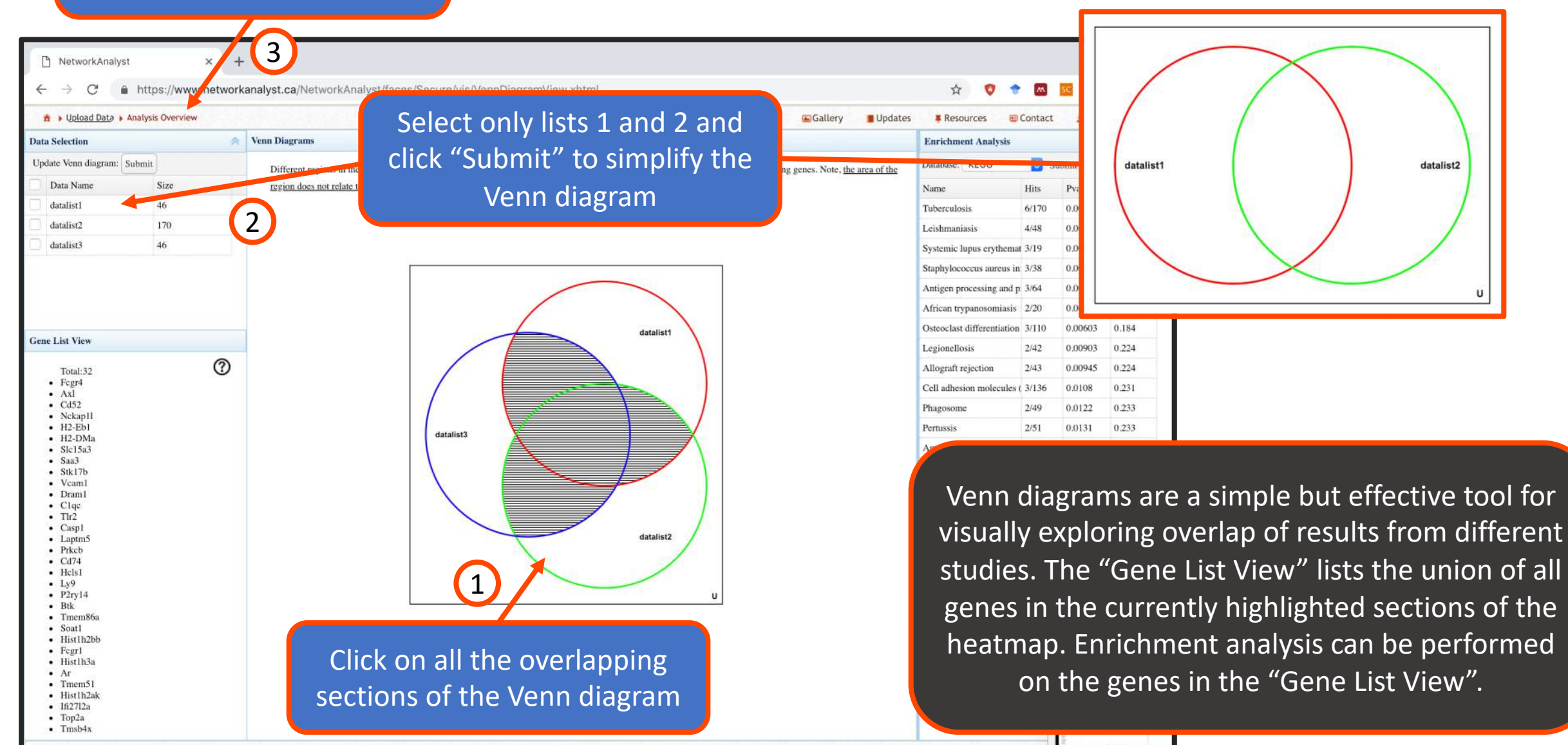

Xia Lab @ McGill (last undated 2019-01-23

#### Interactive chord diagram

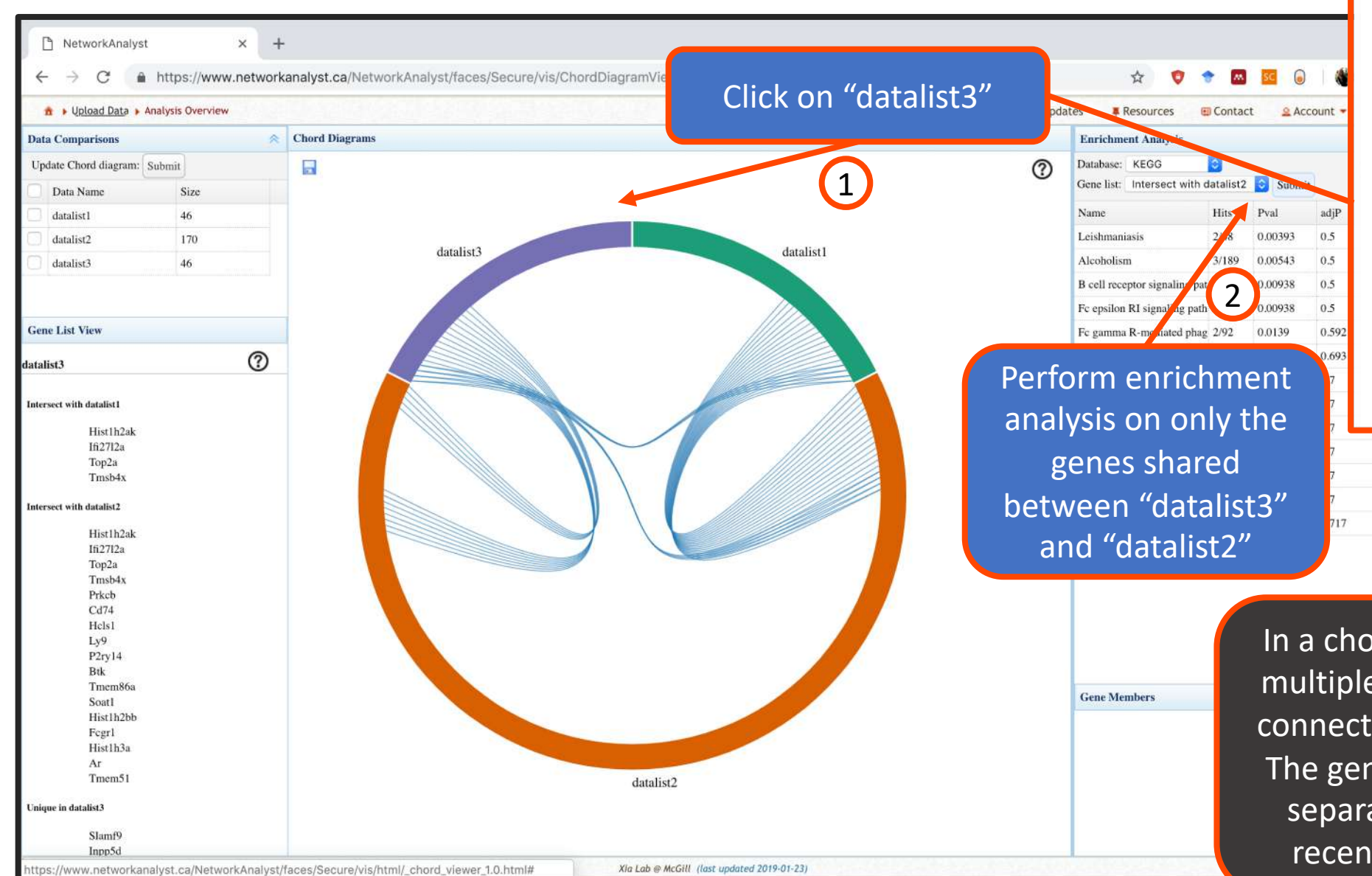

datalist latalist1 datalist2

In a chord diagram, any gene that is in multiple lists is represented as a chord connecting the two diagram segments. The genes in the "Gene List View" are separated in reference to the most recently clicked diagram segment.

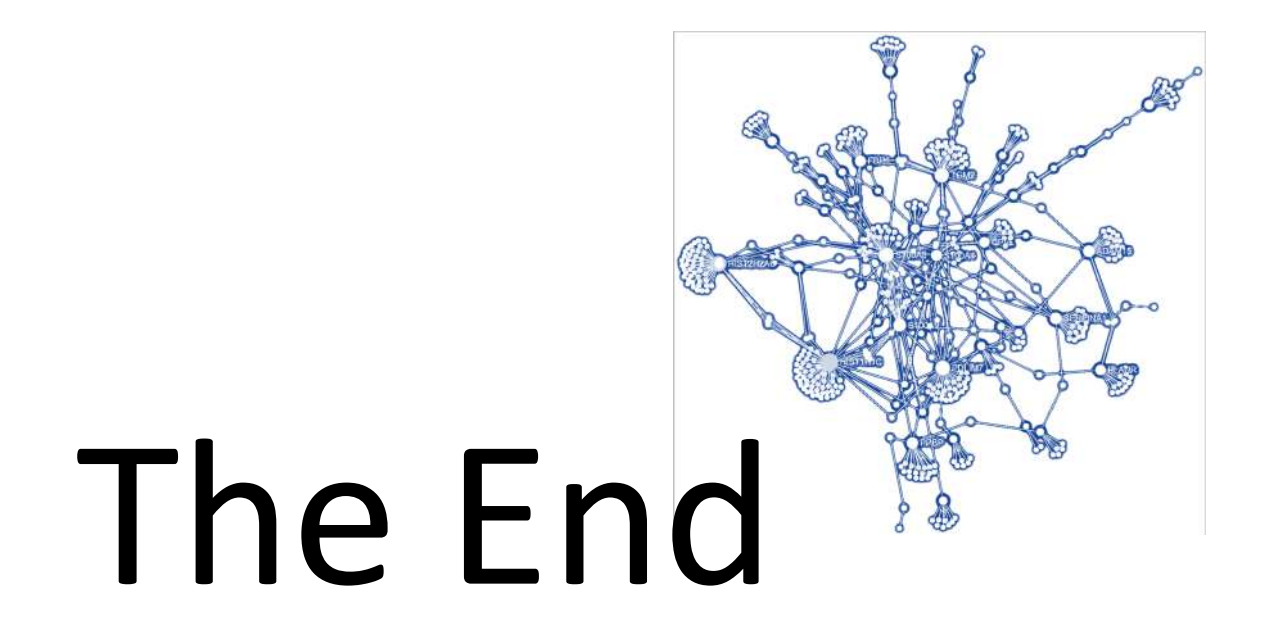

*For more information, visit the FAQs, Tutorials, Resources, and Contact pages on [www.networkanalyst.ca](https://www.networkanalyst.ca/faces/home.xhtml)*